**Petunjuk Pelaksanaan Jurnal Online Mahasiswa Untuk Mahasiswa**

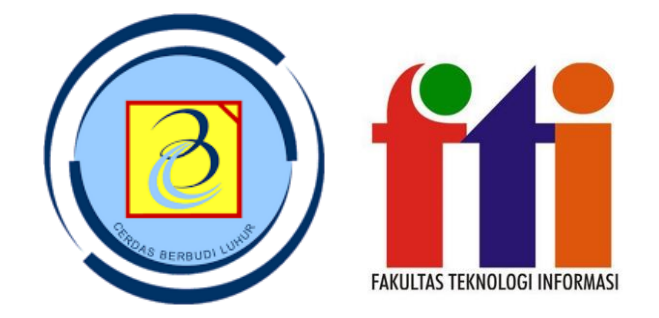

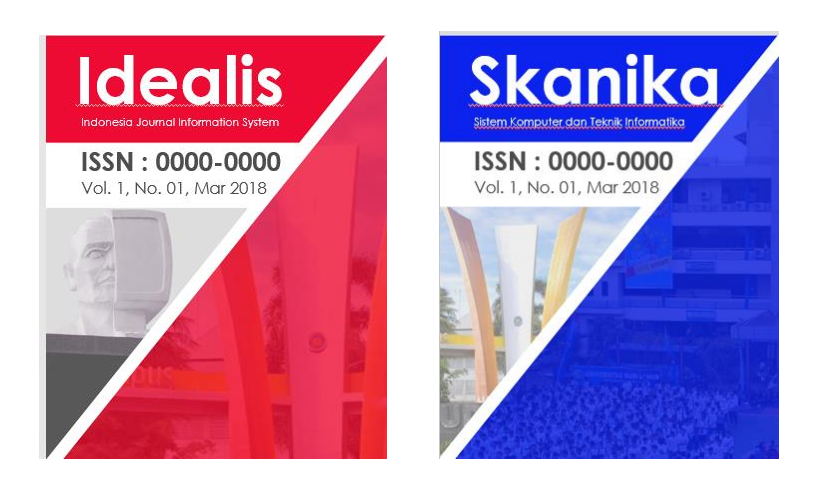

**Fakultas Teknologi Informasi Universitas Budi Luhur**

**Gasal 2018/2019**

## **Pengantar JOM FTI**

- Jurnal Online Mahasiswa (JOM) adalah portal publikasi online karya ilmiah mahasiswa.
- JOM diterbitkan secara online berbasis OJS (*Open Journal System*) pada https://jom.fti.budiluhur.ac.id
- Pada Fakultas Teknologi Informasi Universitas Budi Luhur, diterbitkan 2 (dua) JOM yaitu:
	- 1. IDEALIS (Indonesia Journal Information System) untuk program studi Sistem Informasi, Manajemen Informatika, dan Komputerisasi Akuntansi.
	- 2. SKANIKA (Sistem Komputer dan Teknik Informatika) untuk program studi Teknik Informatika dan Teknik Komputer.

## **Ketentuan Jurnal Online Mahasiswa**

- 1. Mahasiswa membuat jurnal sesuai dengan format Jurnal Online Mahasiswa dengan arahan dosen pembimbing. Proses pembuatan naskah jurnal dilakukan selama masa bimbingan Tugas Akhir.
	- a. Template JOM dapat dilihat pada file **Template\_JOM.dot**
	- b. Judul Jurnal dibuat **berbeda** dengan Judul Tugas Akhir
	- c. Isi jurnal disesuaikan dengan judul jurnal, dengan syarat isi berbeda sesuai dengan arahan pembimbing.
	- d. Penulis 1 adalah mahasiswa, penulis 2 adalah dosen pembimbing
- 2. Dosen pembimbing memeriksa *similarity* jurnal pada Unicheck.com. Nilai *Similarity* maksimal 20% **(***Similarity* **<=20%). Selain itu,** Dosen pembimbing melakukan review konten jurnal sesuai dengan Template JOM.
- 3. Mahasiswa mengunggah jurnal dalam format .docx dengan ketentuan sebagai berikut:
	- a. Halaman terakhir dari file jurnal berisi hasil *screenshot* dari nilai *similarity*. **Misalnya** mahasiswa membuat jurnal sebanyak 8 halaman, maka di halaman 9 berisi *screenshot* nilai *similarity.* Jadi total halaman pada file jurnal berjumlah 9 halaman.
	- b. **Format Nama File:** NIM-NAMA-SEMESTER-TAHUNAJARAN-NAMAPEMBIMBING.docx **Contoh: Format Nama File**: 1412500111-JohnSmith-Gasal-2018-DeniMahdiana.docx
	- c. Jika jurnal tidak sesuai dengan poin 1,2, 3a dan 3b, maka dosen pembimbing wajib meminta mahasiswa untuk memperbaiki jurnal **(Lihat Gambar 1).**
	- d. Mahasiswa mengunggah file jurnal tersebut melalui laman [https://jom.fti.budiluhur.ac.id](https://jom.fti.budiluhur.ac.id/) (Panduan unggah file akan diberikan secara terpisah dengan petunjuk pelaksanaan JOM ini).
- 5. Waktu unggah file jurnal dimulai sejak masa pendaftaran sidang, hingga akhir masa pelaksanaan sidang. Semakin awal mahasiswa mengunggah file, semakin baik. Hal ini dimaksudkan agar tidak terjadi antrian di masa akhir pendaftaran wisuda. Perhatikan **Gambar 2** tentang proses review naskah jurnal.
- 6. Jurnal mahasiswa yang sudah diunggah oleh mahasiswa dilanjutkan ke proses review **(Gambar 2)**. Journal Manager mendistribusikan file jurnal ke Tim Editor. Kemudian Tim Editor mendistribusikan naskah jurnal ke Tim Reviewer. Reviewer akan mengunggah hasil review ke web JOM, kemudian mahasiswa akan menerima notifikasi via Email (sesuai dengan email yang didaftarkan mahasiswa saat registrasi.
- 7. Mahasiswa kemudian melakukan revisi sesuai arahan dari reviewer. Hasil revisi mahasiswa diunggah kembali melalui laman JOM dengan ketentuan sebagai berikut:
- a. Halaman terakhir dari file revisi jurnal berisi **lampiran perubahan**. Lampiran perubahan adalah file Hasil review (dari reviewer) yang telah diisi dengan jawaban hasil revisi pada kolom **Perubahan**. **Misalnya** mahasiswa membuat jurnal sebanyak 8 halaman, maka mulai halaman 9 dan seterusnya berisi Lampiran Perubahan*.*
- b. Jika mahasiswa sudah unggah jurnal sebelum sidang kemudian pada saat sidang terjadi perubahan konten skripsi seperti yang diarahkan oleh penguji dan pembimbing, maka konten jurnal disesuaikan dengan konten skripsi.
- c. Format **Nama File Hasil Revisi:** REVISED\_NIM-NAMA-SEMESTER-TAHUNAJARAN-NAMAPEMBIMBING.docx **Contoh: Format Nama File Hasil Revisi**: REVISED\_1412500111-JohnSmith-Gasal-2018- DeniMahdiana.docx
- 8. Journal Manager memeriksa hasil revisi jurnal mahasiswa berdasarkan Lampiran Perubahan. **Bila hasil revisi belum sesuai** dengan arahan reviewer, maka Journal Manajer memberikan informasi kepada mahasiswa untuk kembali melakukan revisi. **Bila hasil revisi telah sesuai** dengan arahan reviewer, maka Journal Manajer melakukan verifikasi bahwa mahasiswa diperbolehkan untuk mendaftar wisuda.
- 9. Mahasiswa menerima notifikasi via email, dan kemudian mahasiswa diperkenankan untuk mendaftar wisuda.
- 10. Journal Manager mendistribusikan naskah akhir jurnal kepada Editor. Kemudian Editor melakukan editing dan mempublikasi jurnal ke web JOM.

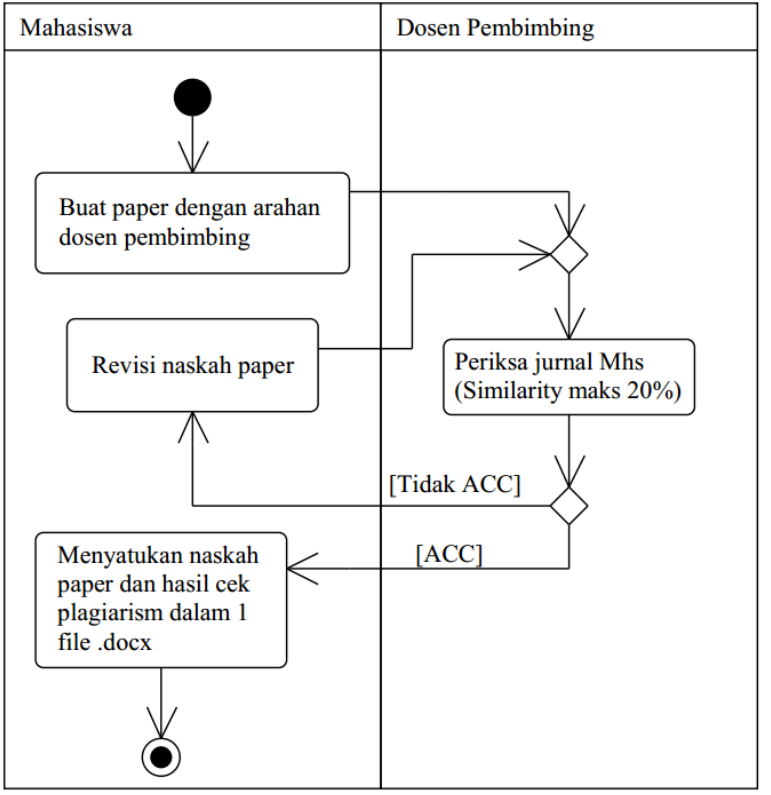

## **PROSEDUR PEMBUATAN JURNAL ONLINE MAHASISWA**

Gambar 1. Prosedur pembuatan Jurnal Online Mahasiswa

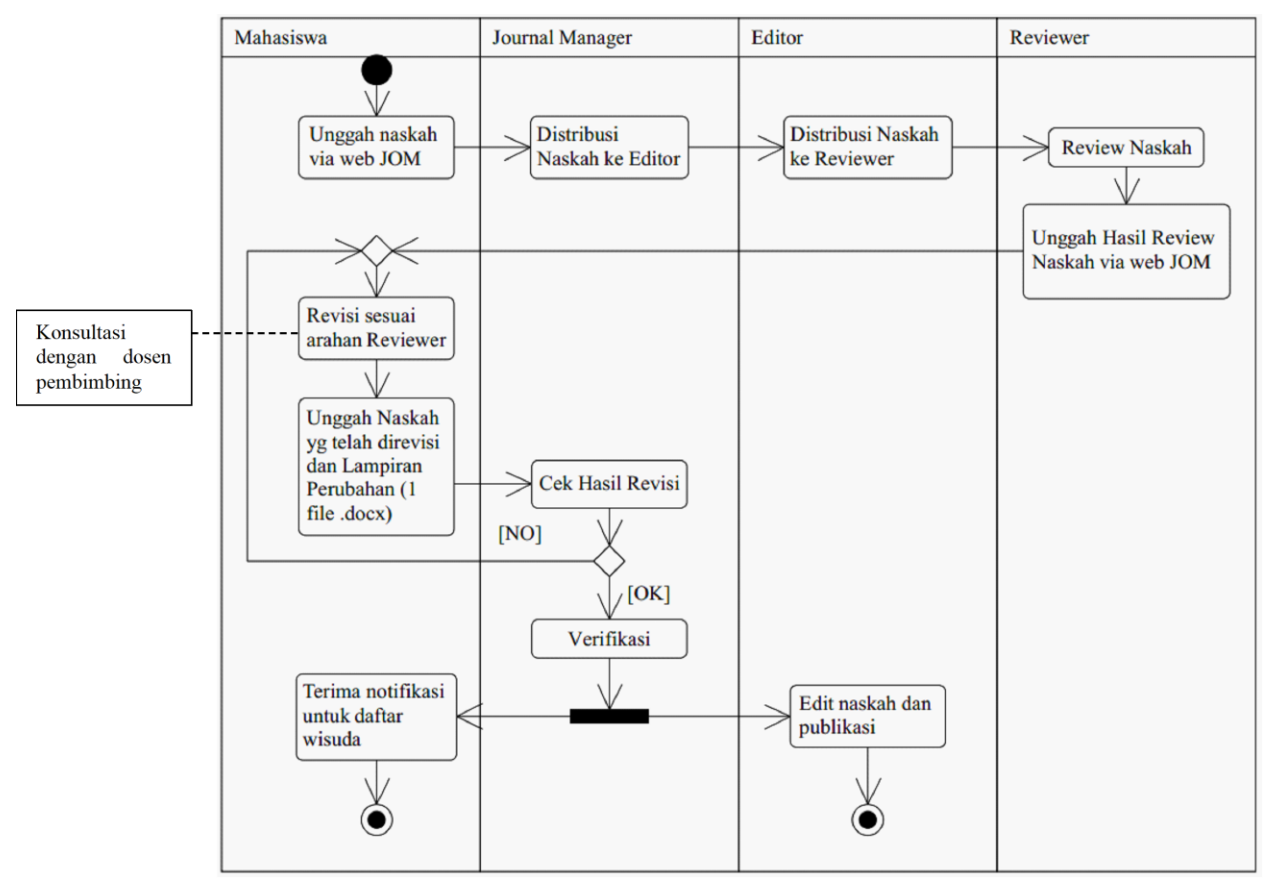

## **PROSES** *REVIEW* **NASKAH JURNAL ONLINE MAHASISWA**

Gambar 2. Proses *review* naskah Jurnal Online Mahasiswa